## **To scan a document using your iPhone or iPad**

- 1. Open Notes and select a note or create a new one.
- 2. Tap the Camera button  $\boxed{\odot}$  or + symbol, then tap Scan Documents  $\boxed{\Box}$ .

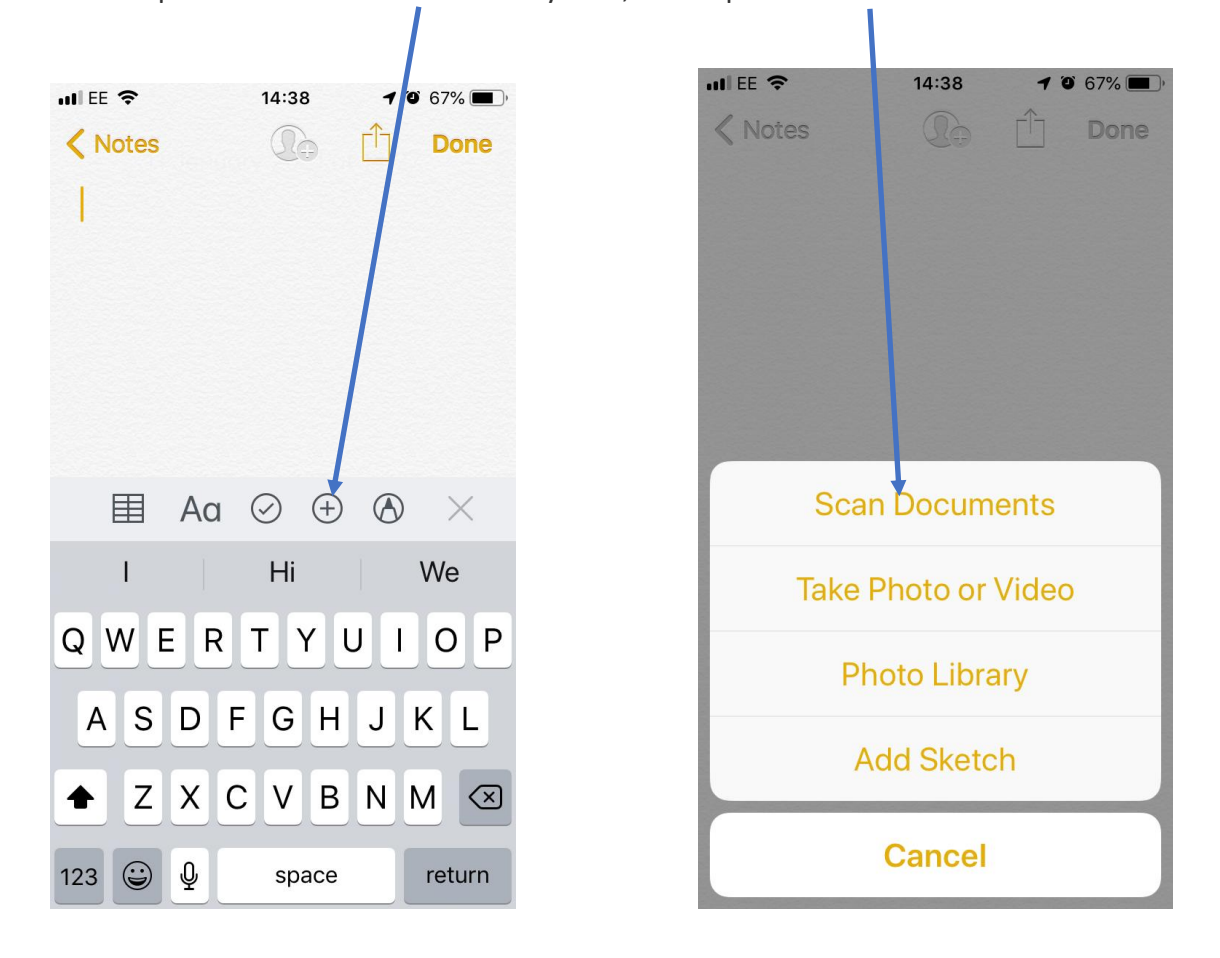

- 3. Place your document in view of the camera.
- 4. If your device is in Auto mode, your document will automatically scan. If you need to manually capture a scan, tap the Shutter button  $\bigcirc$  or one of the Volume buttons.
- 5. Then drag the corners to adjust the scan to fit the page, then tap Keep Scan.
- 6. Tap Save or add additional scans to the document.